# Using Computer and Video Modes with the SMART Hub SE240

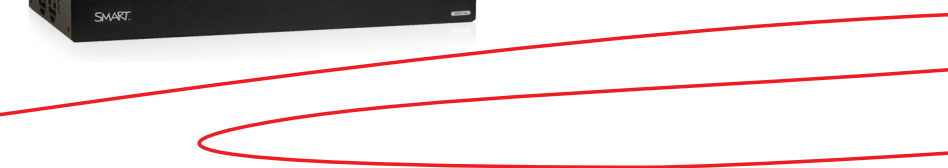

## Introduction

This guide provides an overview of the information you need to write digital ink notes over a computer or video input and capture the notes using the SMART Hub SE240.

The SMART Hub SE240 allows you to connect to up to two computers and two video sources. You can write and draw digital ink notes on the display when viewing an input from a connected computer or video source. This can include Web pages, open programs, the desktop, or videos. If you want to save your digital ink notes, you can capture the screen image to *Whiteboard* mode.

In this lesson, you will learn how to:

- Write digital ink notes over computer inputs on the display
- Write digital ink notes over video inputs on the display
- Capture digital ink notes or screen images to *Whiteboard* mode
- **Note 1:** To view the input from a connected computer, press the **Computer One** button **E** Computer **Computer Two** button **E** Computer Two on the sidebar.
- **Note 2:** To view the input from a connected video source, press the **Video One** button **F**<sup>*m*</sup><sup>*one*</sup> or **Video Two** button  $\Box$  button  $\Box$  on the sidebar.

## Using Your SMART Product with Computer Inputs

When viewing computer inputs, you can draw digital ink notes on the display

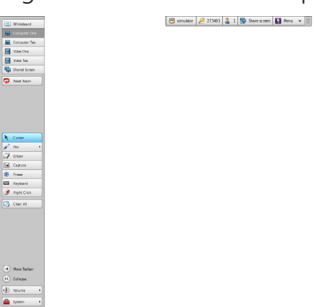

- Capture digital ink notes or screen images by pressing the **Capture** button **For a space 1** on the sidebar
- The screen capture appears as a page in *Whiteboard* mode

## Writing Over a Computer Input and Capturing to Whiteboard Mode

- **1.** Press the **Computer One** button **Computer Two** button **on the sidebar**
- **2.** Pick up a pen from your SMART product's pen tray and draw your digital ink notes on the display
- **3.** Press the **Capture** button **Ex Cagacity** on the sidebar. *A Capturing to Whiteboard* notification appears briefly. The flashing **Whiteboard** button indicates that you've captured the image as a page in *Whiteboard* mode.

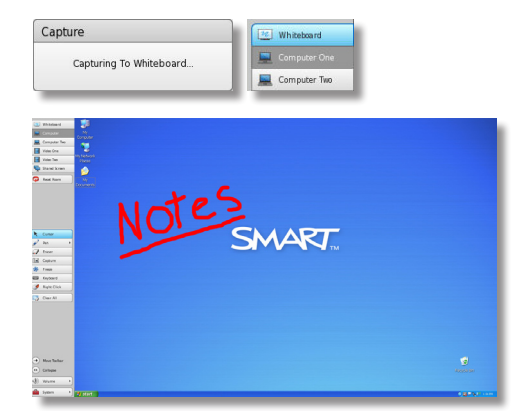

**4.** Switch to *Whiteboard* mode to view your capture

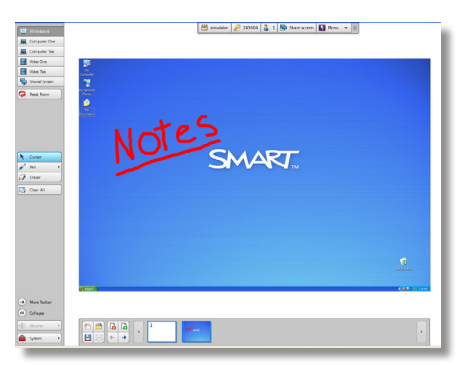

**Tip:** Press the **Clear All** button **B** Clarate all your digital ink notes at any time.

**SMART Technologies** Mar 2010

## Using Your SMART Product with Video Inputs

When viewing video inputs, you can draw digital ink notes on the display

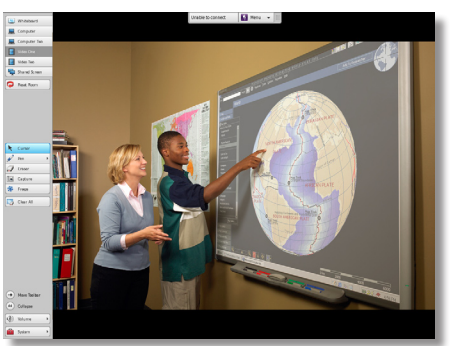

- Capture digital ink notes or screen images by pressing the **Capture** button **Figgs** and the sidebar
- The screen capture appears as a page in *Whiteboard* mode

## Writing Over a Video Input and Capturing to Whiteboard Mode

- **1.** Press the **Video One** button **E** button  $\Box$  was two on the sidebar
- **2.** Pick up a pen from your SMART product's pen tray and draw your digital ink notes on the display
- **3.** Press the **Capture** button **Ex agree on** the sidebar. *A Capturing to Whiteboard* notification appears briefly. The flashing **Whiteboard** button indicates that you've captured the image as a page in *Whiteboard* mode.

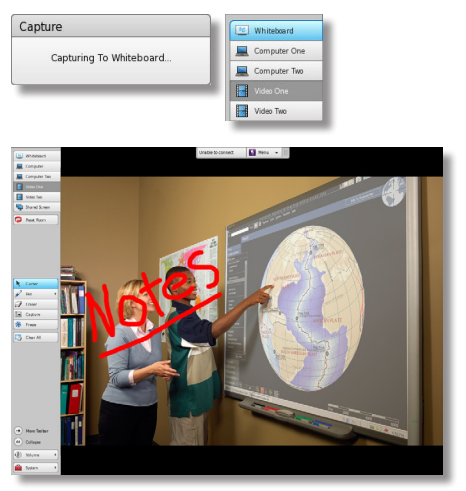

**4.** Switch to *Whiteboard* mode to view your capture

**Tip:** Press the **Clear All** button **Lie erase all your** digital ink notes at any time.

## Freezing the Display and Capturing to Whiteboard Mode

You can freeze an image of the display, write and draw digital ink notes over it and then capture to *Whiteboard* mode using the SMART Hub SE240. This is particularly effective when you want to write and capture notes for a video or an animation.

- **1.** Press the **Computer One** (or **Computer Two**) button **E** Computer Core | Or Video One (or **Video Two**)  $button \n\mathbb{B}$  Mag  $\text{Con}$  on the sidebar
- **2.** Press the **Freeze** button  $\ast \ast \ast$  to suspend an image of the display
- **3.** Pick up a pen from your SMART product's pen tray and draw your digital ink notes over the frozen display
- **4.** Press the **Capture** button **E** General on the sidebar. *A Capturing to Whiteboard* notification appears briefly. The flashing **Whiteboard** button indicates that you've captured the image as a page in *Whiteboard* mode.
- **5.** Switch to *Whiteboard* mode to view your capture
- **6.** Press the **Resume** button **Resume to** unfreeze the display

**Note:** Pressing the **Freeze** button only freezes the image on the display. Pressing the **Freeze** button does not suspend the computer.

**Tip:** Press the Clear All button **Li** current 1 to erase all your digital ink notes at any time.

### Conclusion

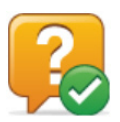

You can use the SMART Hub SE240 to write digital ink notes over computer or video inputs and capture the notes into *Whiteboard* mode.

In this lesson you have learned how to:

- Write digital ink notes over computer inputs on the display
- Write digital ink notes over video inputs on the display
- Capture digital ink notes or screen images to *Whiteboard* mode

For more information about the SMART Hub SE240, visit: http://smarttech.com/trainingcenter/material.asp

©2010 SMART Technologies ULC. All rights reserved. SMART Board, smarttech and the SMART logo are trademarks or registered trademarks of SMART Technologies ULC in the U.S. and/or other countries. Printed in Canada 03/2010.